شرح لربط بين جهازين ببرنامج TeamViewer بالصور

#### الخطوة الاولى :

### حدد برنامج تيم فيو TeamViewer وافتحه

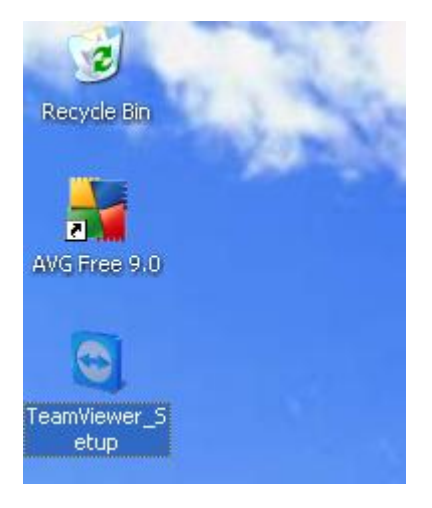

### أختار Install رقم واضغط على رقم 2

#### **Next**

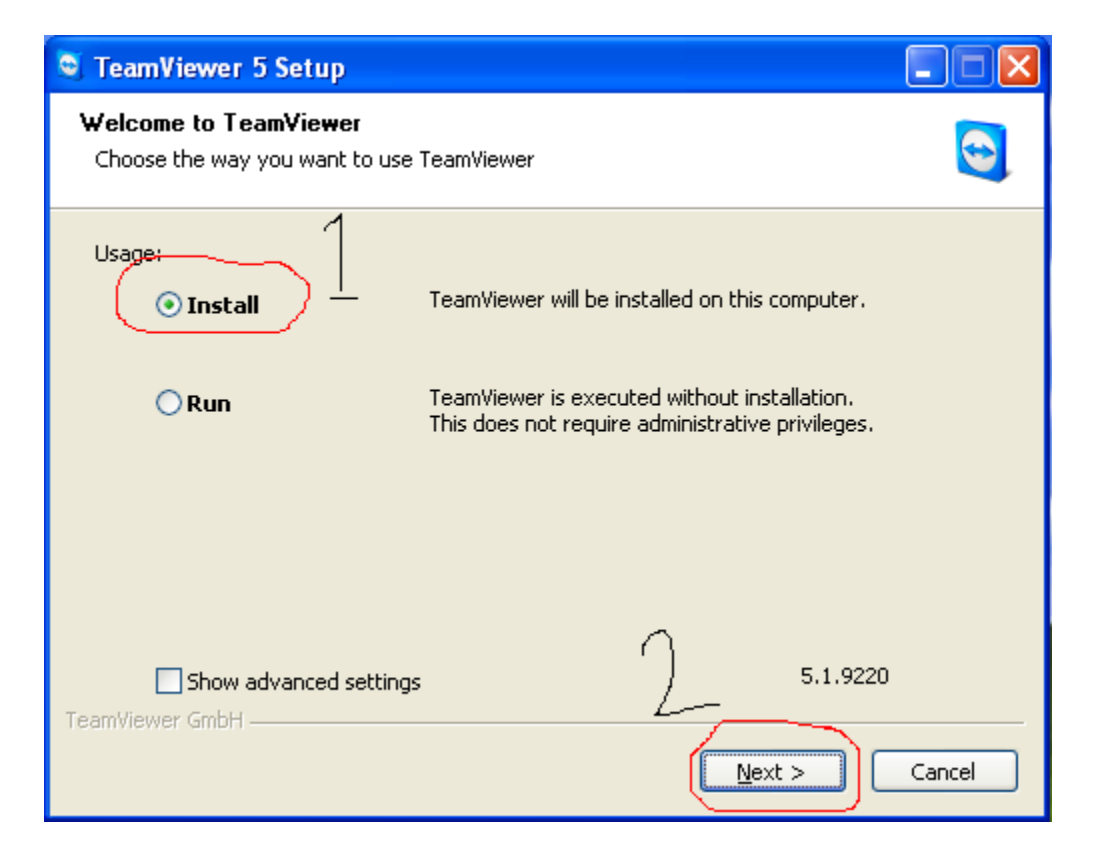

# **هع حح٘اث اخْكن ُّبٖ بزّارٕ باال 02-29-0202**

### **أخخار رقن 0**

#### **Personal / non-commercial use**

#### **بعذُا اخخار رقن 4**

#### **Next:**

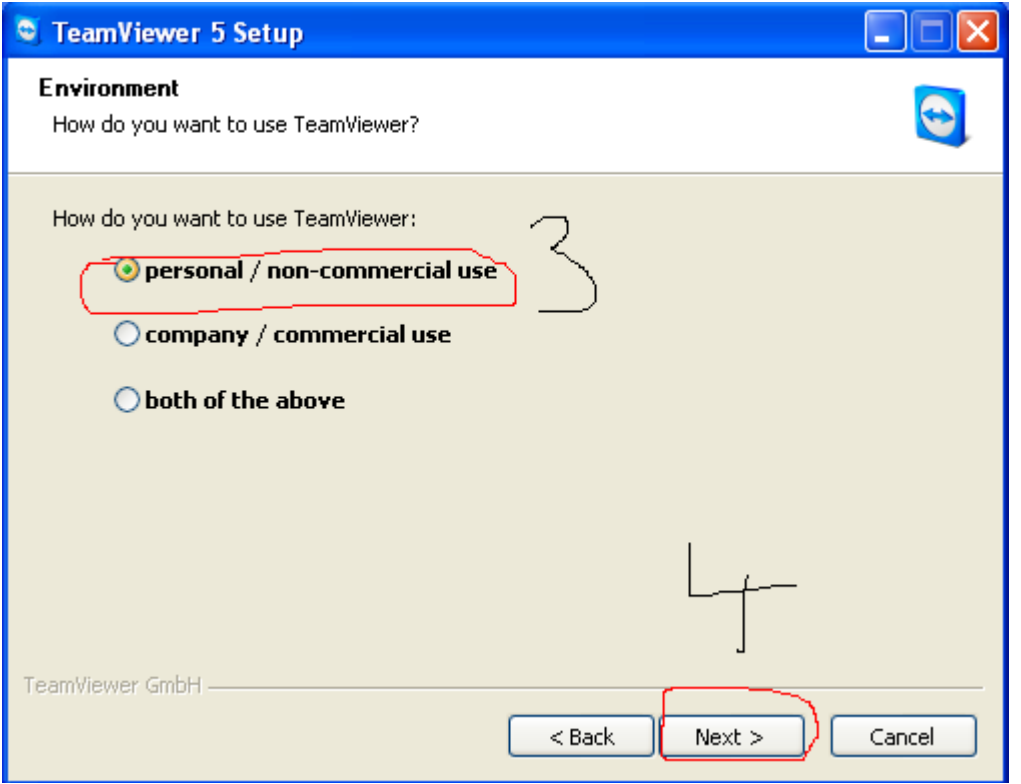

### وافق على خيارين رقم 5

### واضغط على رقم 6

#### **Next**

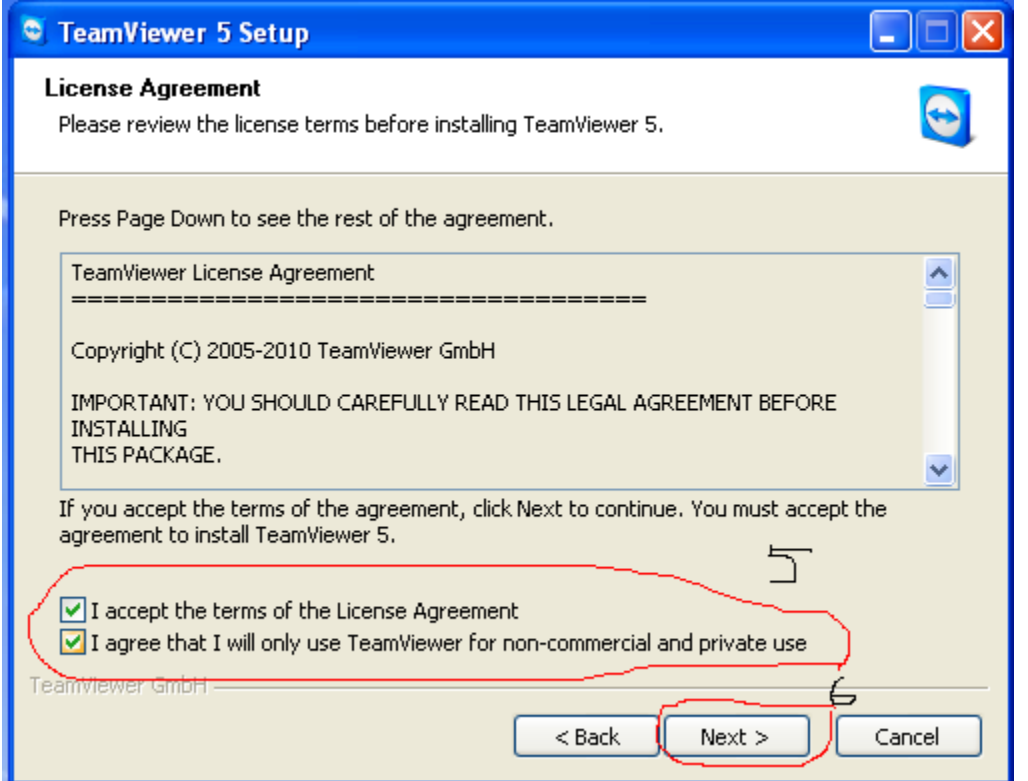

### أختار رقم 7

#### Normal installation (default)

### تجاهل الرقم السري واضغط عاى رقم 8

**Next** 

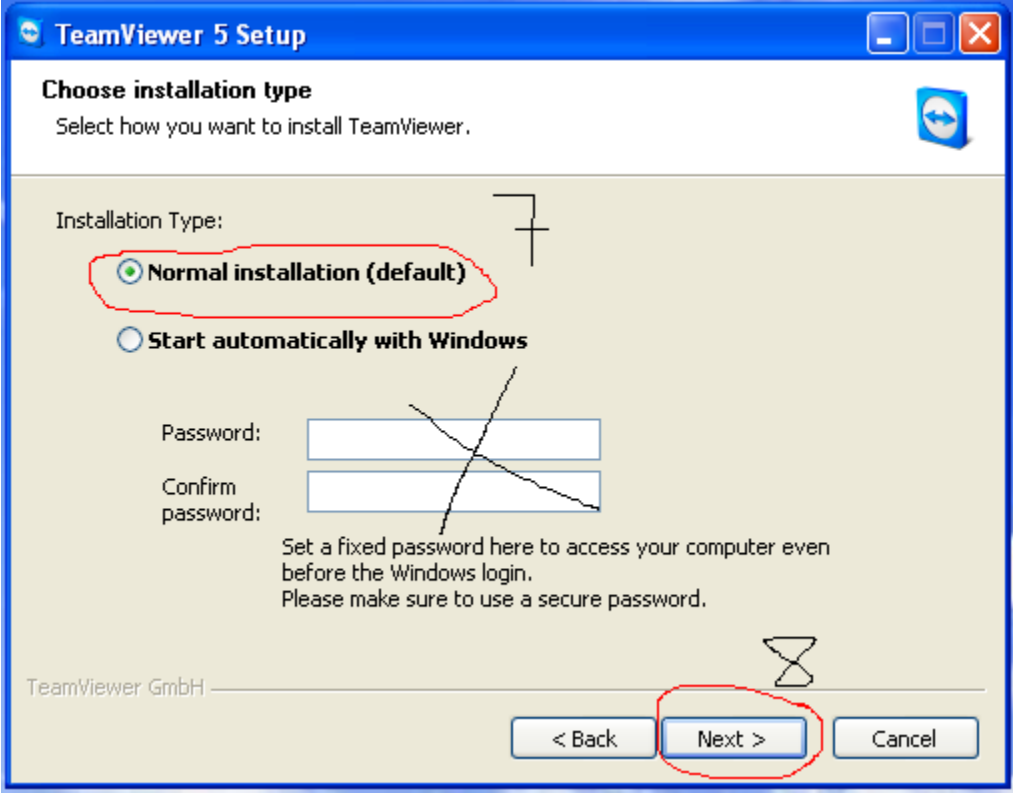

أختار رقم 9

**Full access** 

**Finish** 

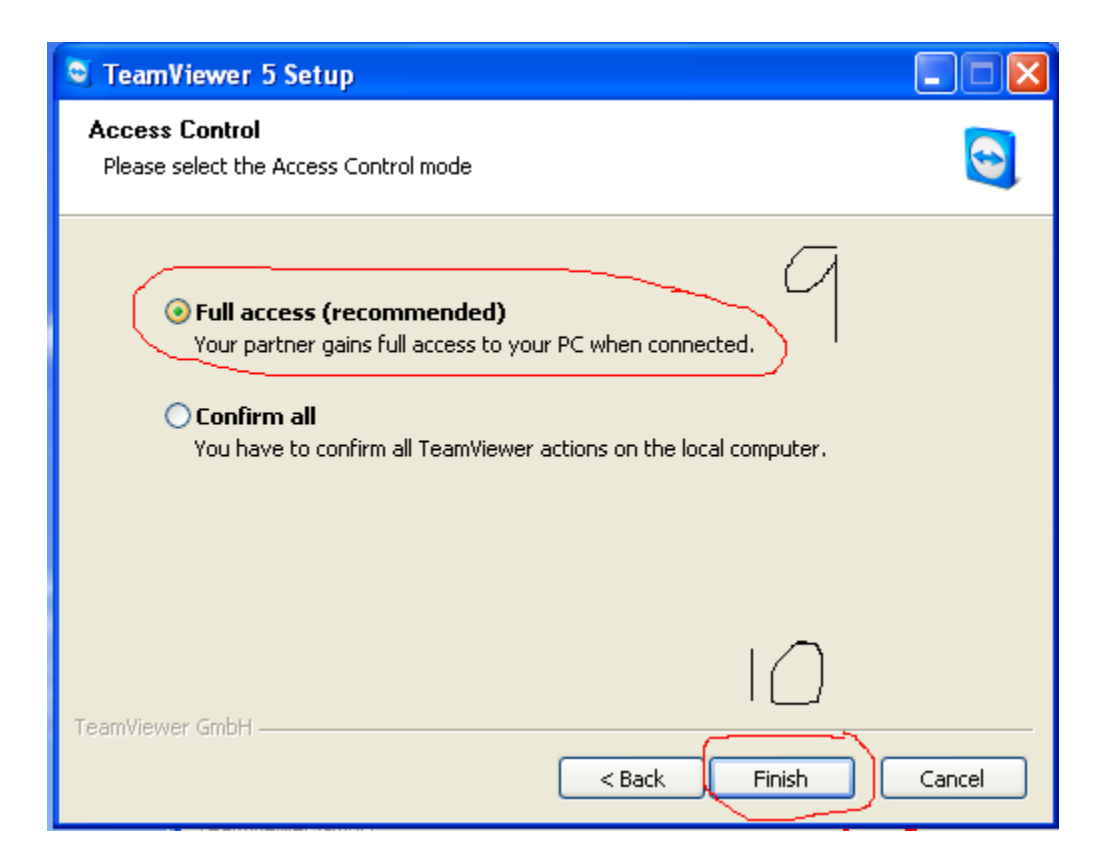

بعد اختيار رقم 10 سوف يستمر البرنامج بانهاء عملية التثبيت كما هو مبين في الاسفل

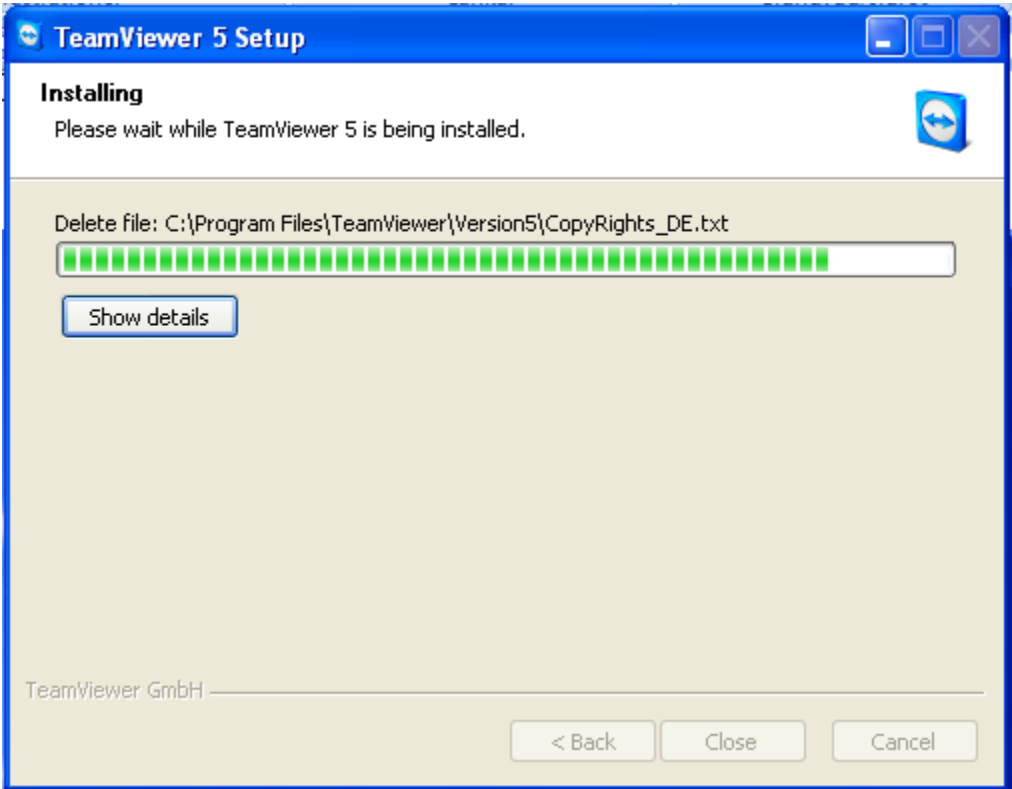

# هذه هي الخطوة الاخيرة خيار رقم 11 ورقم 12 هو اسم المستخدم والرقم السري الذي سوف تمنحه للشخص المساعد الذي سوف يقوم بعملية الاسناد والمساعدة عن بعد. اثناء عملية الاصلاح يجب على المستخدم ان لا يستخدم المؤشر

#### The mouse

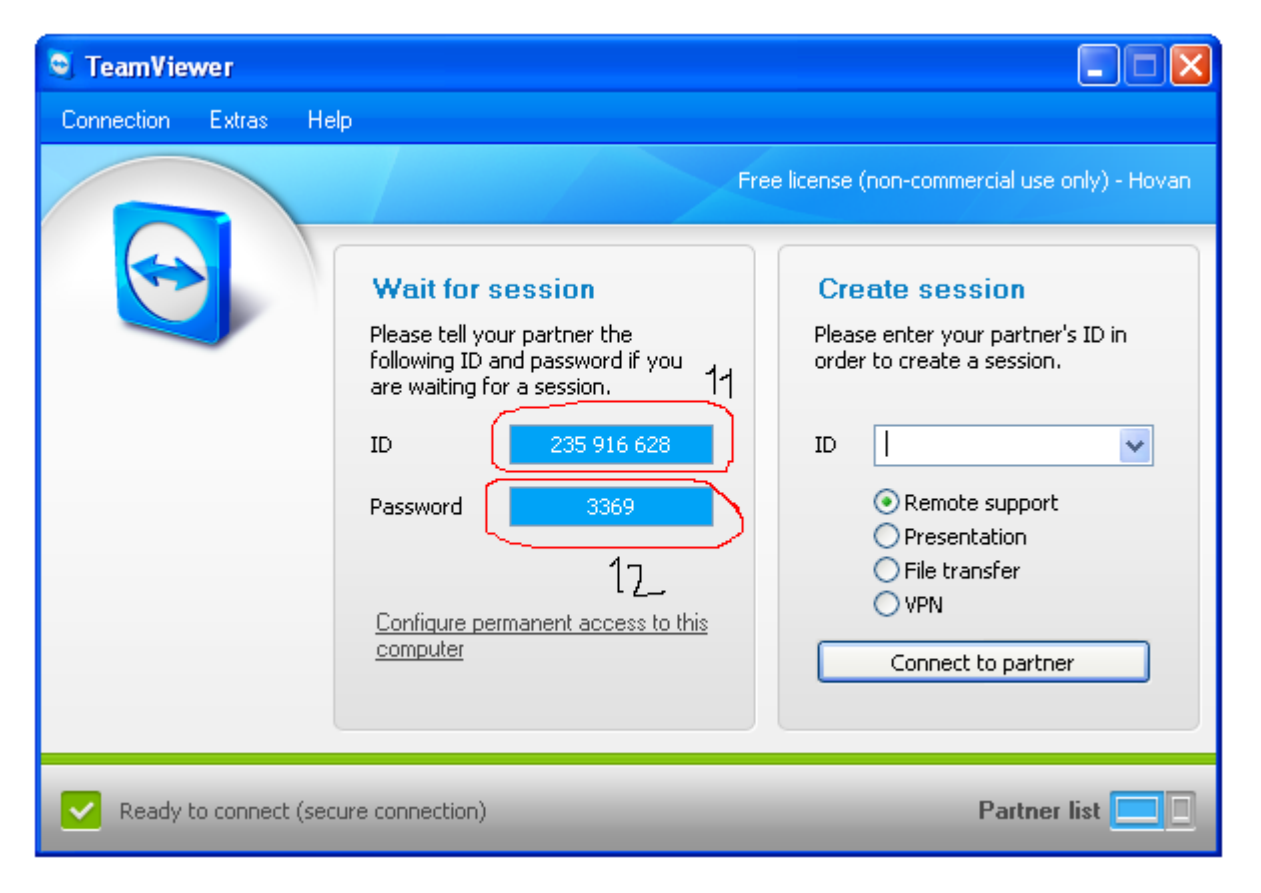

و هذا ر ابط التحميل

http://www.teamviewer.com/index.aspx